## *Instrukcja logowania do Bibliotecznego Katalogu Online*

 $\mathbf R$ 

- 1. Otwórz stronę: [https://m024668.molnet.mol.pl/](https://m024668.molnet.mol.pl/?fbclid=IwAR2uASK3yPNdQ_-IRZZPBfRlIIr9Tmzru_BwdLmaRl_--n7q7XeAhnQHWsM)
- 2. Kliknij ikonkę umożliwiającą logowanie

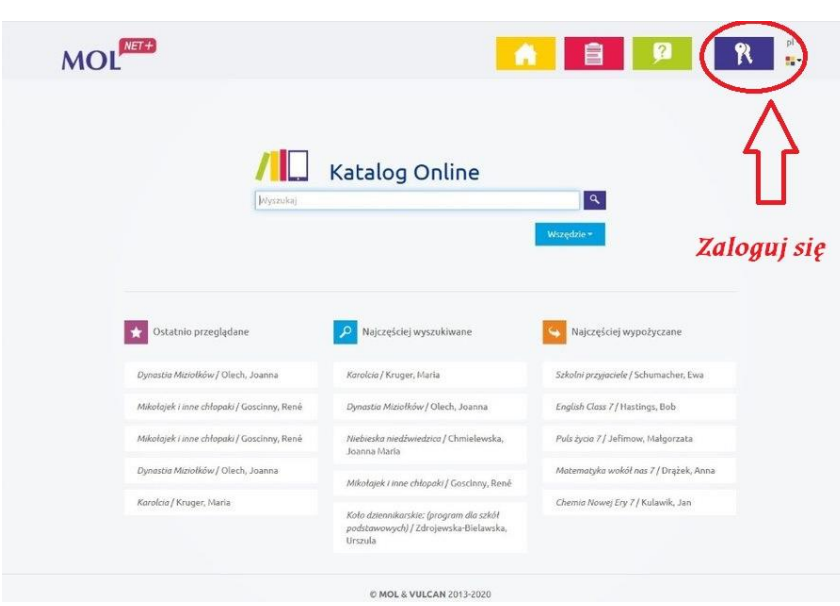

3. Klikamy na napis **ZAŁÓŻ KONTO. (przy pierwszym logowaniu)**

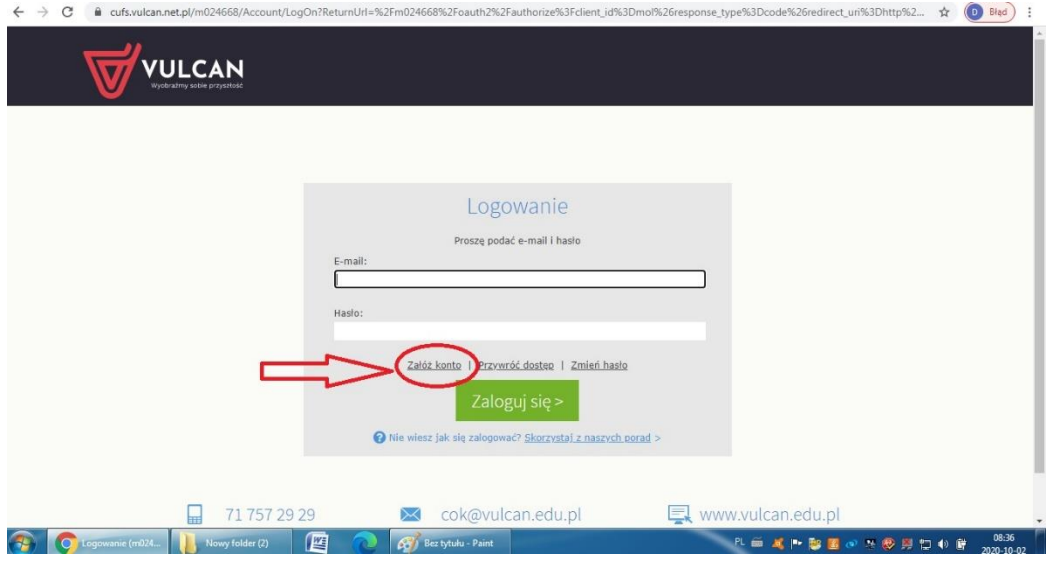

4. W polu e-mail wpisz swój adres e-mail – ten, którym posługujesz się na platformie Office 365 - **[imię.nazwisko@zsp2legionowo.pl](mailto:imię.nazwisko@zsp2legionowo.pl)** (bez polskich znaków)

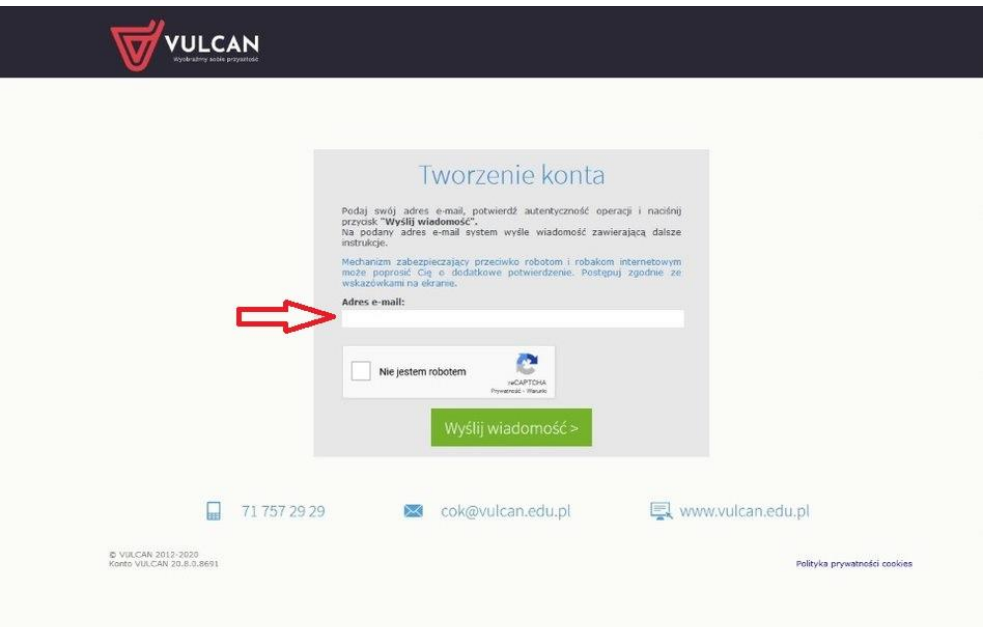

## 5. Odbierz pocztę **Outlook** na platformie Office 365 i kliknij na link z Vulcana.

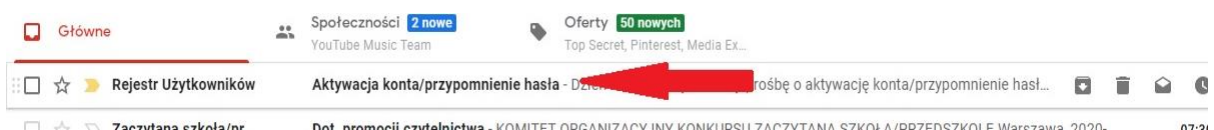

## 6. W liście kliknij na link do aktywacji konta.

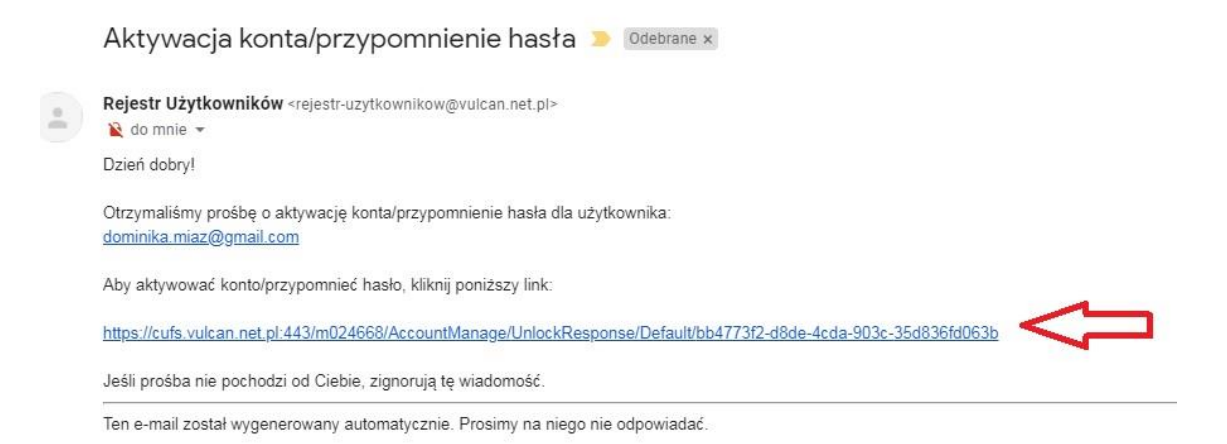

7. Wpisujemy nowe hasło dwa razy to samo i klikamy na napis **USTAW HASŁO**. *UWAGA! Hasło powinno zawierać dużą literę i składać się z 8 elementów.*

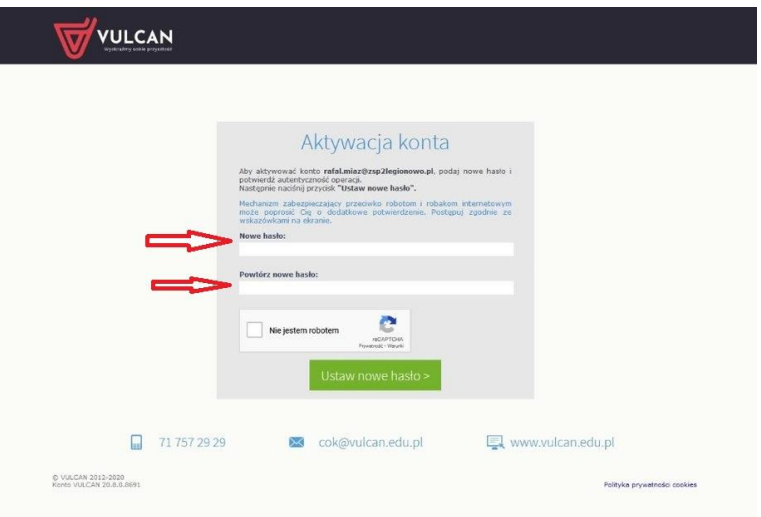

የ

Proszę zapisać hasło dostępu do dziennika.

- 8. Ponownie wpisz adres [https://m024668.molnet.mol.pl/](https://m024668.molnet.mol.pl/?fbclid=IwAR2uASK3yPNdQ_-IRZZPBfRlIIr9Tmzru_BwdLmaRl_--n7q7XeAhnQHWsM)
- 9. Kliknij ikonkę umożliwiającą logowanie
- 10. W polu e-mail wpisz swój adres e-mail i hasło, które zostało utworzone.

1. Wpisujemy swój adres email. **[imię.nazwisko@zsp2legionowo.pl](mailto:imię.nazwisko@zsp2legionowo.pl)** (bez polskich znaków)

- 2. Wpisujemy swoje hasło.
- 3. Klikamy na przycisk Zaloguj się.

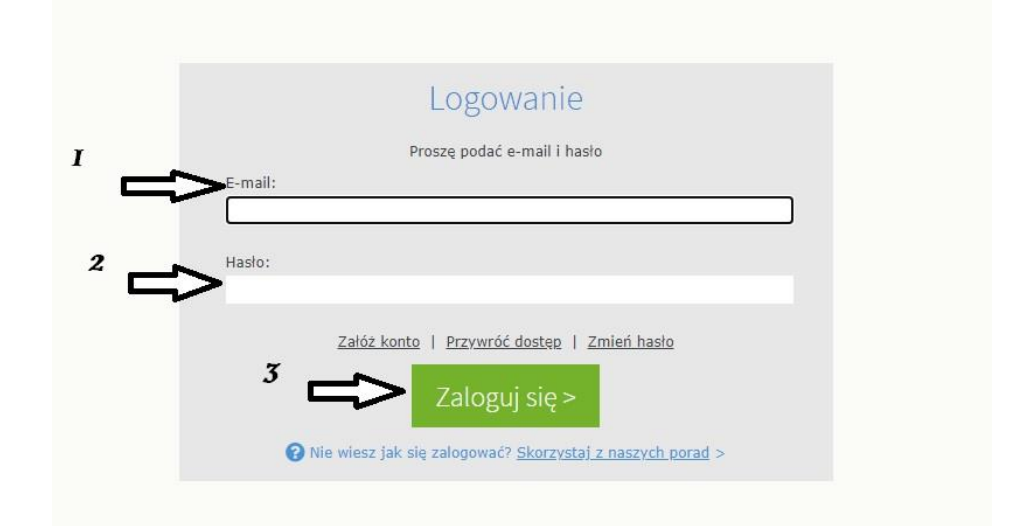

## *REZERWACJA*

- 1. By wykonać rezerwację musisz zalogować się, wyszukać interesujący Cię tytuł, a następnie przejść do listy egzemplarzy, gdzie widoczny jest przycisk "Rezerwuj".
- 2. Do wyszukiwania w katalogu OPAC służy pole wyszukiwawcze.

Podajemy: tytuł, autora lub interesujący Cię temat, np. Sport.

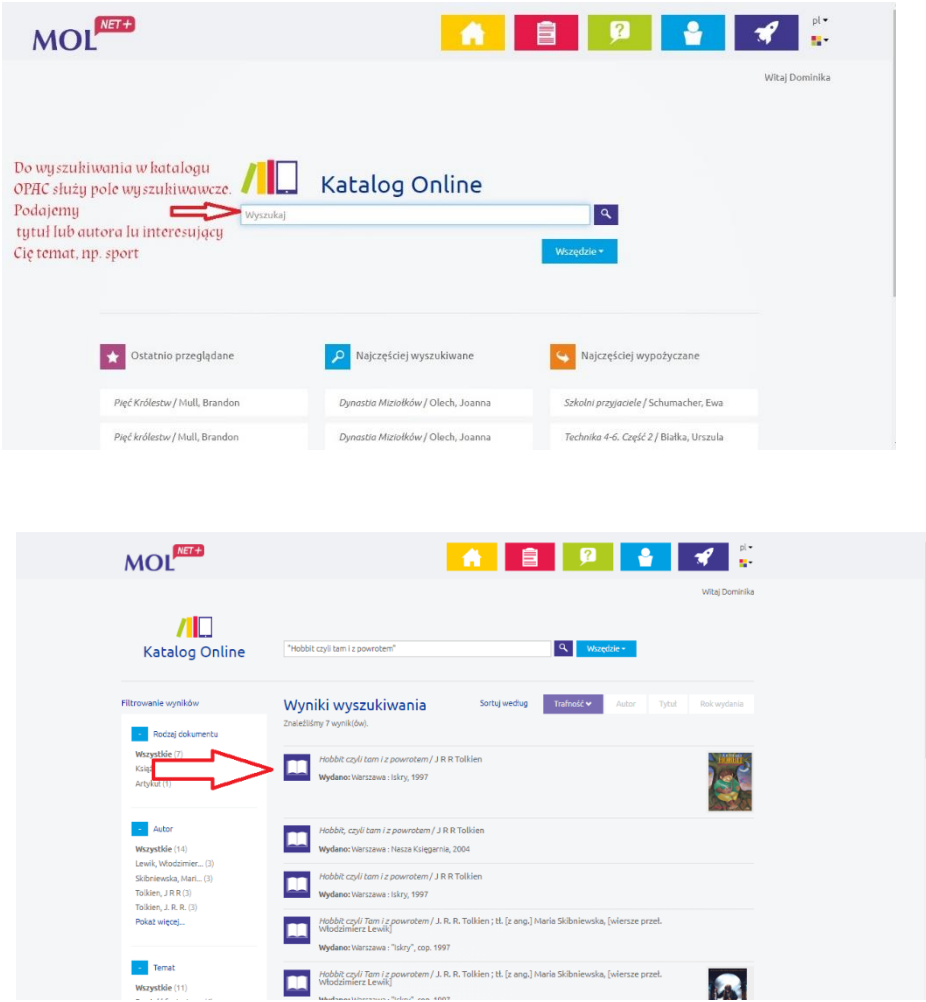

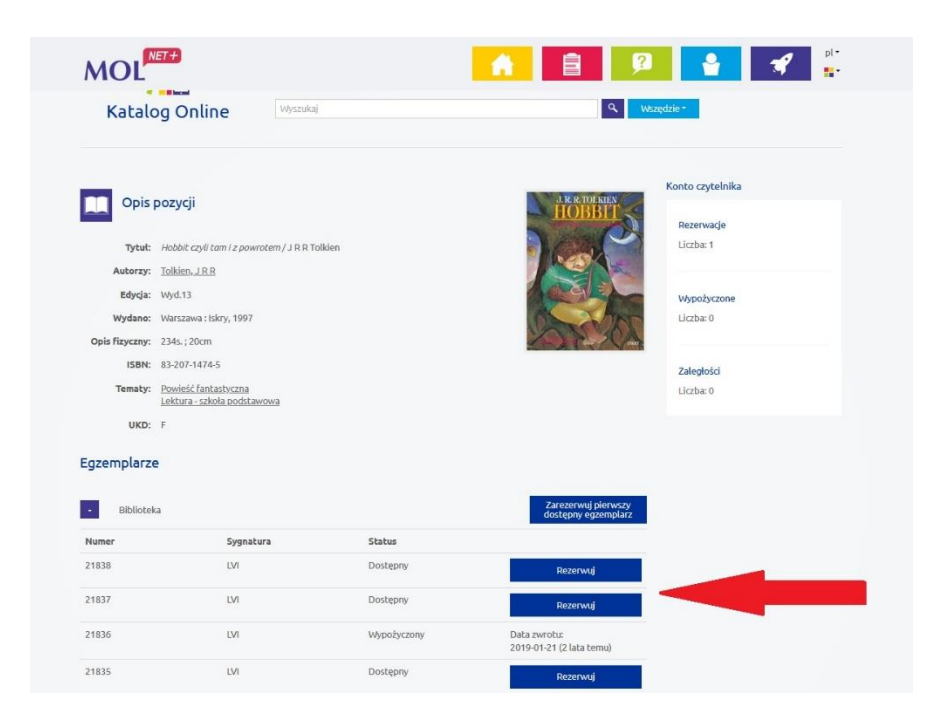

Tak zarezerwowana pozycja będzie czekała na Ciebie w bibliotece.